Basislessen: Google Presentaties

# **Les 1: Inleiding tot Google Presentaties**

Wanneer je presentaties met Google Presentaties maakt, kun je deze eenvoudig in realtime delen en eraan samenwerken. Dankzij de mogelijkheid om tekeningen, afbeeldingen en video's toe te voegen, kun je ook tijdens de les voor diverse projecten aantrekkelijke presentaties gebruiken.

#### **Een nieuwe presentatie maken via Google Drive**

Als je een nieuwe presentatie wilt maken via Google Drive, ga je naar je lijst [met](http://drive.google.com/) [documenten](http://drive.google.com/), klik je op de knop **Nieuw** en selecteer je **Google Presentaties** in het dropdown-menu.

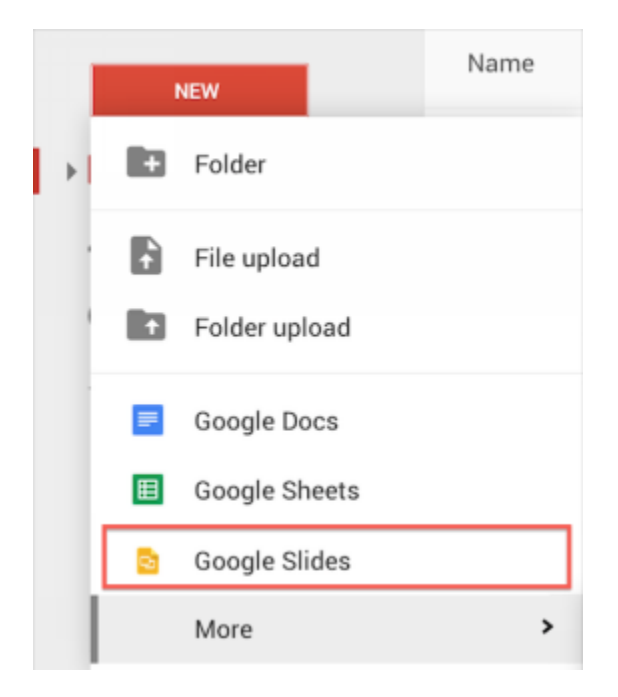

De knop 'Opslaan' is ontbreekt in Google Presentaties. Zodra je een naam voor het document opgeeft of begint te typen, wordt je werk automatisch om de paar seconden opgeslagen.

De presentaties die je in Google Presentaties maakt, worden weergegeven in de lijst met documenten van Google Drive, op [slides.google.com](http://slides.google.com/) (of [google.com/slides\)](http://www.google.com/slides) en kunnen op beide sites worden gezocht.

#### **De sjabloongalerij gebruiken**

De [Sjabloongalerij](https://docs.google.com/templates?type=presentations) van Google Documenten bevat presentatiesjablonen die je kunt gebruiken als basis voor je eigen presentaties. Elke sjabloon bevat standaardtekst, die je kunt vervangen door je eigen tekst, en vooraf ingestelde stijlen die je ook voor je eigen presentaties kunt gebruiken.

Bepaalde presentatiesjablonen lijken op thema's en bevatten geen geschreven inhoud, maar wel een aangepast ontwerp. Andere sjablonen bevatten ideeën over de inhoud of een overzicht, zoals een diavoorstelling met instructies voor het maken van afbeeldingen of een certificaat.

#### **Een dia in een presentatie invoegen**

Er zijn vier manieren om een nieuwe lege dia in je presentatie in te voegen.

- Klik op de knop **Nieuwe dia** meteen boven de lijst met dia's aan de linkerkant.  $\pm$   $\,$  -
- Ga naar het menu **Dia** en selecteer **Nieuwe dia**.
- Klik met de rechtermuisknop in de diafilmstrip en selecteer **Nieuw dia**.
- $\bullet$  Gebruik de sneltoetsen Ctrl + M.

De nieuwe dia heeft standaard een lay-out met een Titel en Hoofdtekst. Als je deze lay-out wilt wijzigen of een thema wilt toevoegen, ga je naar het menu **Dia** en selecteer je Lay-out **toepassen** of **Thema wijzigen**.

### **Lay‐out van dia**

Wanneer je een nieuwe dia maakt, kun je kiezen uit zes verschillende lay-outs voor een dia.

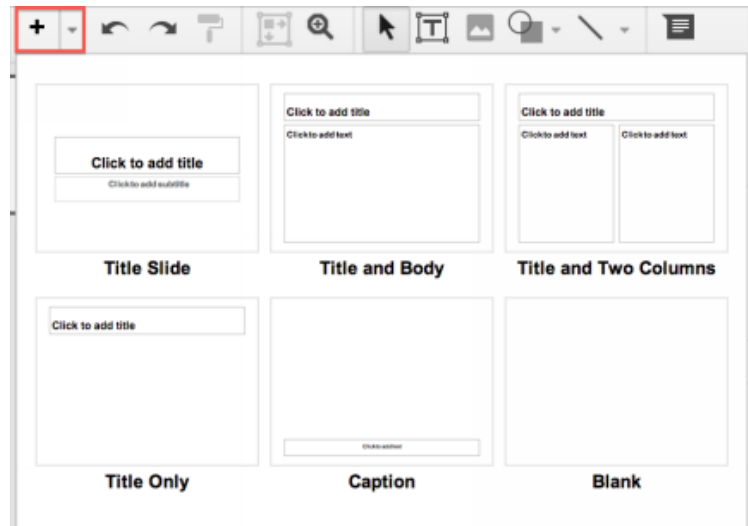

## **Tekst of objecten aan een dia toevoegen**

In Google Presentaties kun je rechtstreeks lijnen, vormen en andere objecten op de dia in je presentatie tekenen. Selecteer in het menu **Invoegen** of op de werkbalk een de tekentool die je wilt invoegen in de huidige dia.

## **Tabellen invoegen, opmaken en bewerken**

#### **Een tabel invoegen**

- 1. **Selecteer** een dia.
- 2. Klik op **Tabel** en selecteer **Tabel invoegen**.
- 3. Selecteer de afmetingen voor je tabel.
- 4. Zodra de tabel wordt weergegeven in je dia, kun je de tabel bewerken.

#### **De tabel opmaken**

Als je de achtergrondkleur van een tabel of het celbereik binnen een tabel wilt wijzigen, selecteer je een reeks cellen. Klik vervolgens op het pictogram **Opvulkleur** (het verfpotpictogram) en selecteer een kleur. Je kunt ook de kleur en dikte van de celrand voor de hele tabel, een reeks tabellen of een afzonderlijke cel wijzigen.

### **Video's van YouTube aan een presentatie toevoegen**

- 1. Ga naar het menu **Invoegen** en selecteer **Video**.
- 2. Zoek een video die je wilt invoegen of voer een URL (webadres) van YouTube in.
- 3. Nadat je de video hebt geselecteerd, vink je het selectievakje naast de miniatuur van de video aan en klik je op **Video invoegen**.

4. De video wordt weergegeven in je presentatie. Zodra je een video afspeelt, kun je deze maximaliseren naar de volledige grootte van een dia door rechtsonder aan de video op het pictogram voor een volledig scherm te klikken.

Je kunt de video net als elk ander object op een dia verplaatsen en schikken of de grootte ervan wijzigen.

# **Les 2: Delen en samenwerken in Google Presentaties**

# **Een presentatie delen**

Nu je je Google-presentatie hebt gemaakt, kun je deze delen met vrienden, familie of collega's. Je kunt dit doen via de Documentenlijst in Google Drive of rechtstreeks vanuit het document.

Selecteer in de [Documentenlijst](https://drive.google.com/) de presentatie die je wilt delen (je kunt ook meerdere documenten selecteren) en klik op het dropdown-menu Meer. Klik vervolgens op **Delen...**.

● In het document zelf kun je in de rechterbovenhoek op de knop **Delen** klikken.

Voer vervolgens de volgende stappen uit:

1. Typ onder **Mensen** het emailadres van de mensen waarmee je de presentatie wilt delen. Je kunt één persoon of een [maillijst](https://support.google.com/docs/bin/answer.py?answer=66343) toevoegen.

2. Selecteer in het dropdown-menu rechts van de namen de optie Mogen

**weergeven**, **Mogen bewerken** of **Mogen reageren**.

3. Als je een bericht aan je uitnodiging wilt toevoegen, klik je op **Een opmerking toevoegen** en voer je de gewenste tekst in.<br>4 Klik op **Delen en opslaan** 

4. Klik op **Delen en opslaan**.

De presentatie kan door maximaal 50 mensen tegelijkertijd worden bewerkt. Een presentatie kan echter worden gedeeld met maximaal 200 personen. Als je een presentatie met meer dan 200 mensen moet delen, kun je een Google Discussiegroep gebruiken of het bestand voor iedereen zichtbaar maken.

# **Les 3: Je Google‐presentatie aanpassen**

Er zijn verschillende manieren om je Google-presentatie aan te passen met thema's, achtergronden en animaties.

### **Een thema of achtergrondafbeelding toevoegen**

Thema's, achtergrondafbeeldingen en lay-outs kunnen worden gebruikt om de boodschap tijdens de presentatie op een consistente manier over te brengen. Leerlingen vinden het leuk om een eigen draai aan hun werk te geven en door middel van het gebruik van thema's en afbeeldingen kunnen leerlingen presentaties maken die zich duidelijk onderscheiden van andere presentaties over hetzelfde onderwerp.

#### **Thema's**

Als je een presentatiethema wilt wijzigen of toevoegen, ga je naar het menu **Dia** en selecteer je **Thema wijzigen**. Selecteer het thema dat je wilt gebruiken. Het geselecteerde thema wordt automatisch toegepast op alle dia's in je presentatie.

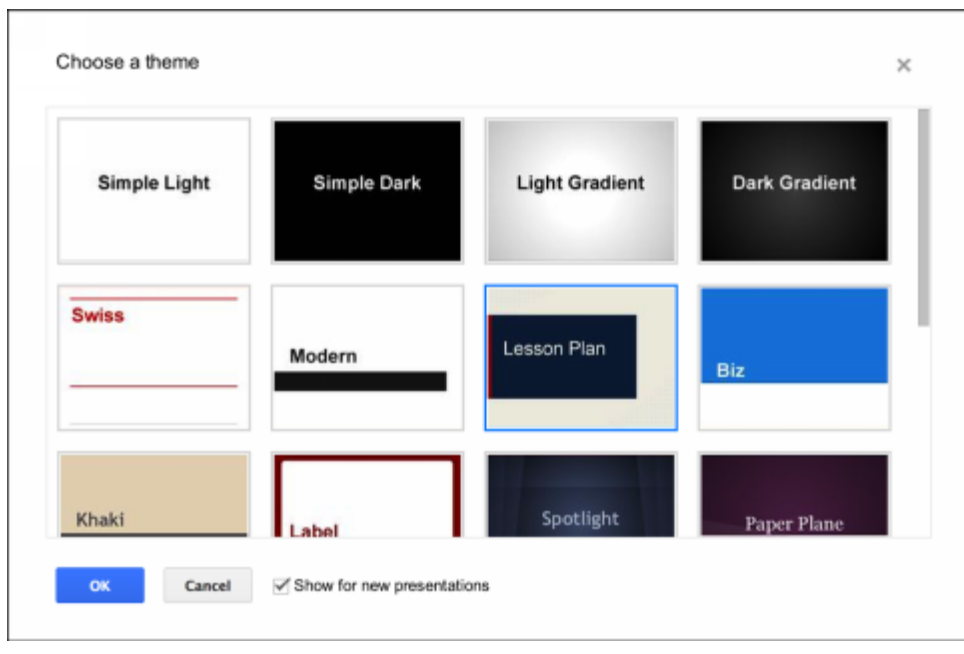

## **Achtergrondafbeeldingen**

Met achtergrondafbeeldingen kun je je dia's aanpassen met een afbeelding die op je computer is opgeslagen. Je kunt een achtergrondafbeelding toepassen op één dia of op alle dia's in je presentatie.

Een achtergrondafbeelding invoegen in een dia:

- 1. Selecteer een dia.
- 2. Ga naar het menu **Dia** en selecteer **Achtergrond wijzigen**.

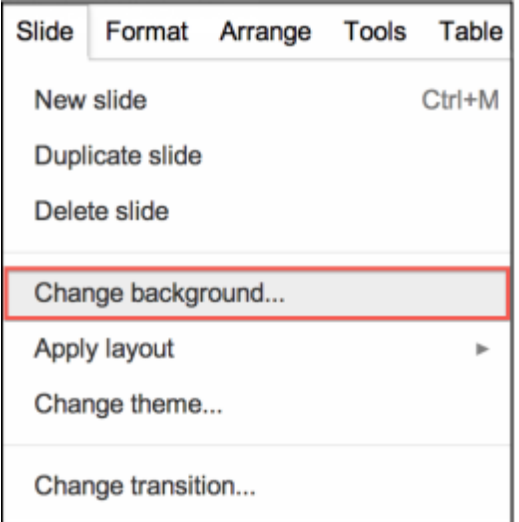

3. Klik in het dialoogvenster 'Achtergrond' dat verschijnt op de knop **Kiezen** rechts van 'Afbeelding' of selecteer een aangepaste afbeelding voor je achtergrond.

4. In het dialoogvenster 'Achtergrondafbeelding invoegen' kun je een afbeelding uploaden of slepen, een momentopname met je webcam maken, een afbeelding selecteren op basis van een URL, Google Afbeeldingen gebruiken om een afbeelding te zoeken of afbeeldingen uploaden van Google Drive.

5. Zodra je een afbeelding hebt geselecteerd, klik je op de knop **Uploaden**.

Wanneer dit wordt gevraagd, kun je de achtergrondafbeelding toepassen op alle dia's in je presentatie of een achtergrondkleur toevoegen.

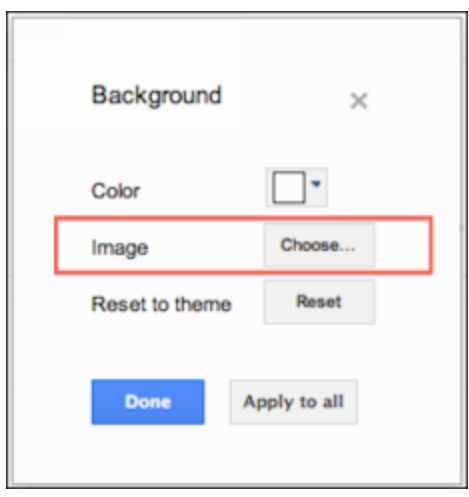

7. Klik op de knop **Gereed** om de bewerking te voltooien.

# **Overgangen en animaties toevoegen**

Het toevoegen van overgangen aan je tekst of afbeeldingen in Google Presentaties is een manier om je presentaties aantrekkelijker te maken voor de kijkers. Je kunt ook overgangen gebruiken tussen dia's of om bepaalde tekst te benadrukken.

Je kunt de diaovergangen en animaties toevoegen en wijzigen in het deelvenster 'Animaties'.

Er zijn twee manieren om het deelvenster 'Animaties' in te schakelen:

- Ga naar het menu **Dia** en selecteer **Overgang wijzigen**.
- Ga naar het menu **Weergeven** en selecteer **Animaties**.

### **Een animatie aan tekst of een object toevoegen**

1. Selecteer een object (afbeelding of plaatje bijv.) op een dia en ga vervolgens naar het menu **Invoegen** en selecteer **Animatie**.

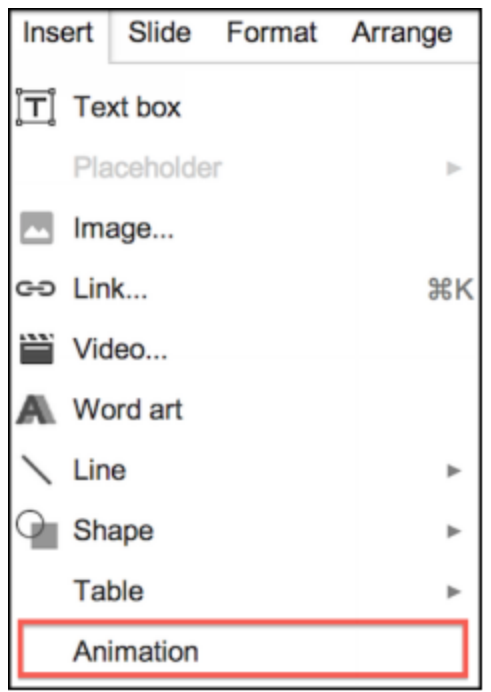

2. Het deelvenster 'Animaties' is opgedeeld in twee niveaus. Boven aan het venster worden de opties voor overgangen weergegeven. Gebruik het dropdown-menu om een overgang te selecteren voor de geselecteerde dia.

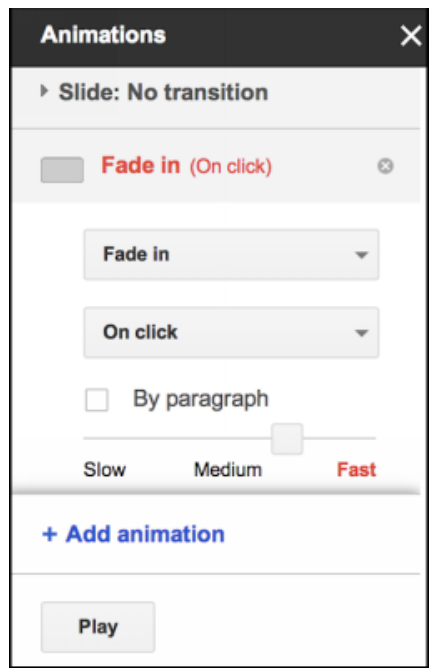

3. Verplaats de schuifregelaar om de snelheid van de overgang in te stellen.

4. Nadat je het type overgang en de snelheid van de overgang hebt

geselecteerd, heb je de mogelijkheid om deze overgang toe te passen op alle dia's in de presentatie.

5. Onder aan het venster kun je [animaties](https://support.google.com/docs/bin/answer.py?answer=1689475) op tekst en objecten toepassen.

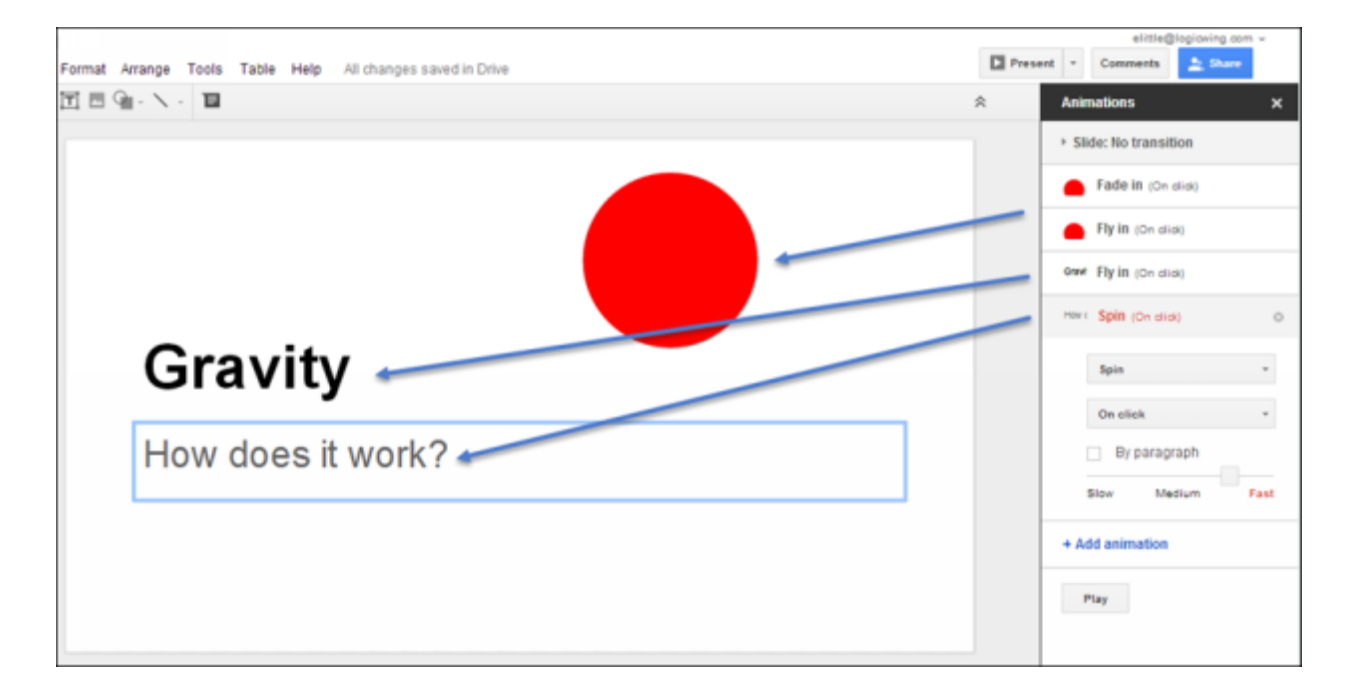

Je kunt zoveel animaties aan een dia toevoegen als je wilt, maar je kunt per vorm slechts één animatie toevoegen. De lijst met animaties in het deelvenster 'Animaties' wordt weergegeven in de volgorde waarin de animaties op de dia plaatsvinden. Zodra een animatie wordt vermeld in het deelvenster 'Animaties', kun je een animatie omhoog of omlaag slepen om de volgorde te wijzigen waarin vormen in beeld komen of uit beeld verdwijnen.

Als je een animatie voor een vorm wilt verwijderen, klik je naast de vermelding voor de desbetreffende animatie op **Verwijderen**.